Stand: Februar 2024

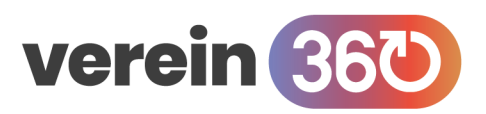

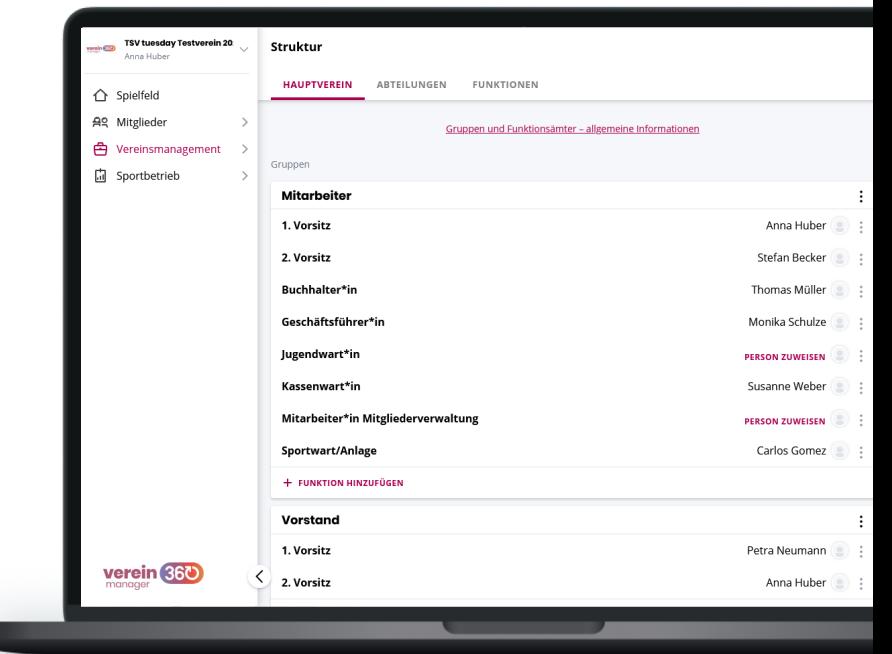

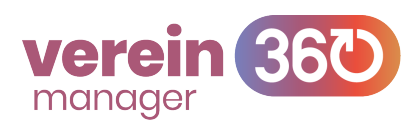

# **Vereinsmanagement**

In *verein360 manager* hast du im Bereich "Vereinsmanagement" die Möglichkeit, die Vereinsstammdaten zu hinterlegen, die Funktionär:innen des Vereins zu bearbeiten und die Abteilungsstruktur deines Vereins zu pflegen.

Du lernst, wie du die Stammdaten anpassen kannst, die Vereinsfunktionen an deine Bedürfnisse anpassen und den betreffenden Personen zuweisen kannst. Außerdem wird gezeigt, welche Möglichkeiten die Personenlistet bietet.

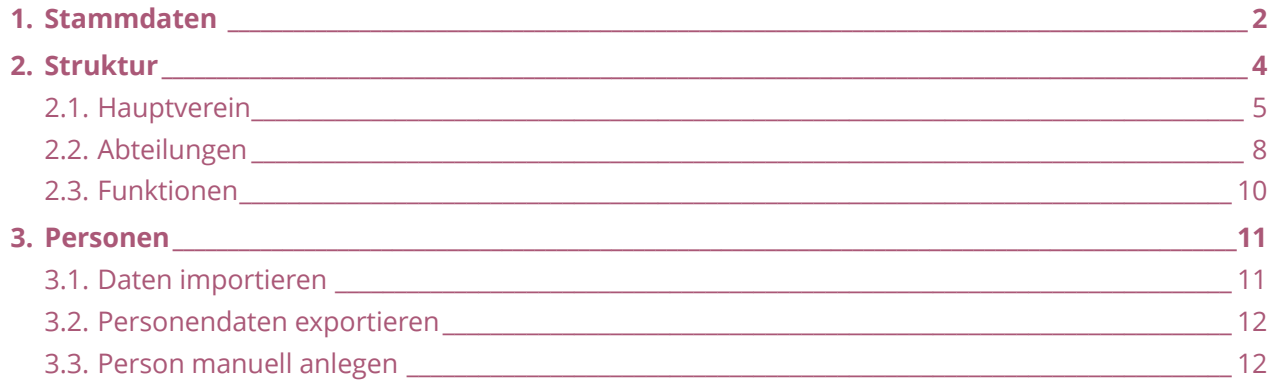

*Als "Personen" werden die Mitglieder des Vereins + andere für den Verein relevante Personen (z.B. Sponsoren, Erziehungsberechtigte, etc.) bezeichnet*

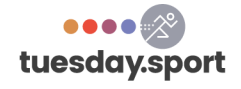

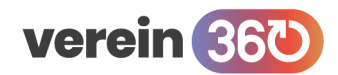

**Vereinsmanagement / Stammdaten**

# <span id="page-1-0"></span>**1. Stammdaten**

In *verein360 manager* kannst du die Stammdaten deines Vereins stets aktuell hinterlegen. Dabei hast du folgende Optionen:

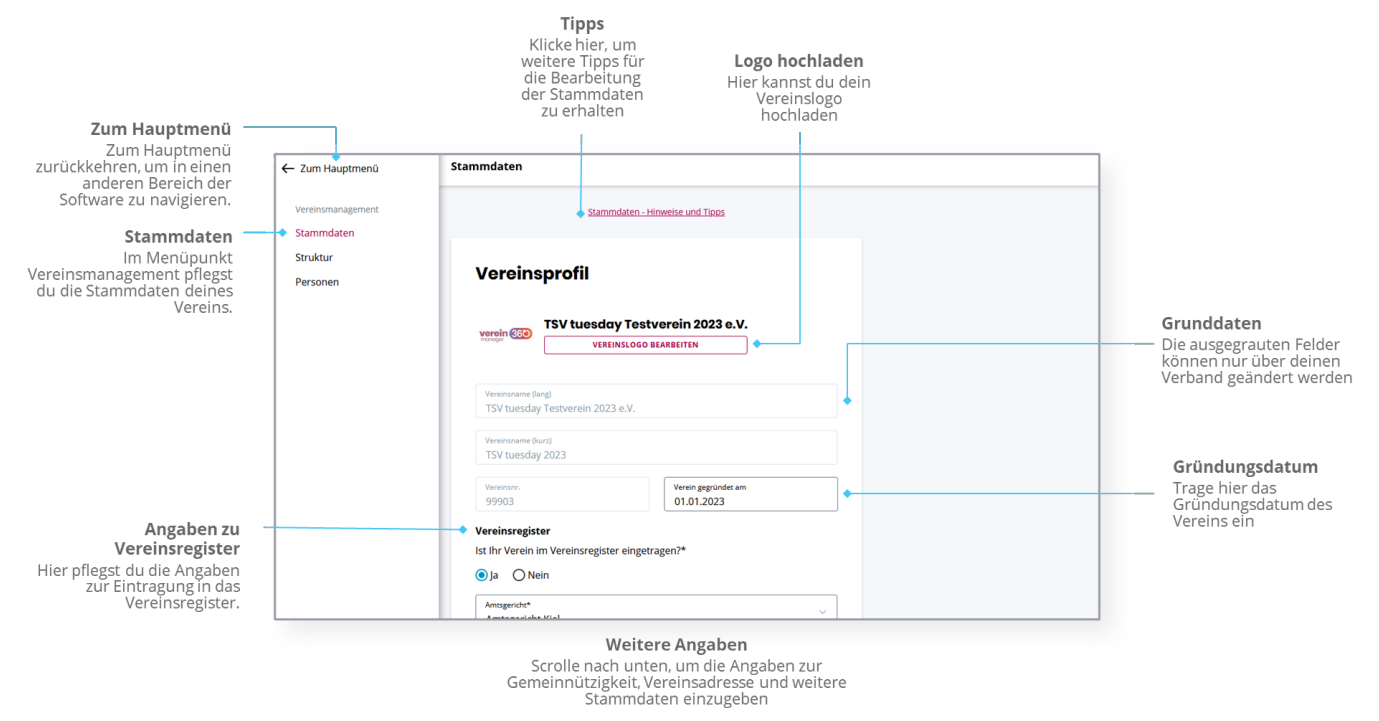

Die hinterlegten Stammdaten sind im Detail:

### **Vereinsname (lang und kurz)**

#### *(nicht durch Verein bearbeitbar)*

Der Vereinsname in seiner langen und kurzen Schreibweise, z.B.: "Sportfreunde Hausen e.V." und "SF Hausen" wird zu Beginn der Nutzung von *verein360 manager* hinterlegt. Falls sich der Vereinsname ändert, sende den Anpassungswunsch an deinen Verband.

#### **Vereinsnummer**

#### *(nicht durch Verein bearbeitbar)*

Die Vereinsnummer deines Vereins beim Verband wird zu Beginn der Nutzung von *verein360 manager* hinterlegt und kann nicht geändert werden.

#### **Vereinslogo**

Du kannst jederzeit selbstständig das Vereinslogo anpassen und *verein360 manager* somit individualisieren. Durch einen Klick auf VEREINSLOGO BEARBEITEN öffnen sich die Dateien deines Endgerätes und du kannst das neue Logo auswählen.

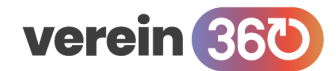

#### **Gründungsdatum**

Das Gründungsdatum deines Vereins pflegst du selbstständig in den Stammdaten ein.

#### **Eintrag in das Vereinsregister**

Die Angaben zur Eintragung in das Vereinsregister, dem zuständigen Amtsgericht und die Vereinsregisternummer trägst du einmalig ein. Falls es Änderungen gibt, kannst du die Felder bearbeiten.

#### **Angaben zur Gemeinnützigkeit**

Trage hier ein, ob dein Verein gemeinnützig ist, ob die Bescheinigung vorläufig ist und hinterlege das Ausstellungsdatum des letzten Bescheids sowie das zuletzt geprüfte Kalenderjahr. Fünf Jahre nach Überschreitung des Ausstellungsdatums wird in *verein360 manager* auf das überschrittene Gültigkeitsdatum durch eine rote Umrandung der Felder hingewiesen. Bei vorläufiger Bescheinigung ist bereits nach 3 Jahren ein neueres Datum zu hinterlegen.

#### **Vereinsadresse(n)**

Hinterlege die Vereinsadresse(n), unter denen dich dein Verband erreichen kann.

#### **Bankverbindung des Vereins**

#### *(nur für Vereine mit Zusatzmodul Beitragsmanagement relevant)*

Hier hinterlegst du die IBAN, BIC und Gläubiger-ID deines Vereins. Falls du das Zusatzmodul Beitragsmanagement über *verein360 manager* nutzt, wird die Bankverbindung genutzt, um Einzüge auf dieses Konto einzuziehen. Achte bitte auf die Aktualität der Angaben, um die Einzüge reibungslos abzuwickeln.

#### **Abonnements**

#### *(nur für Vereine mit gebuchten Zusatzmodulen relevant)*

Hier findest du den Überblick über deine gebuchten Zusatzmodule, wie z.B.: das Beitragsmanagement und kannst diese mit einem Klick auf ABOS MANAGEN bearbeiten.

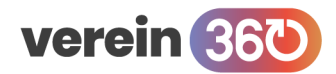

# <span id="page-3-0"></span>**2.Struktur**

Im Bereich Struktur findest du die Möglichkeit deinen Verein digital abzubilden und mit der

Umbenennung von Rollen genau die richtigen Bezeichnungen für die ehren- und hauptamtlich tätigen

Personen im Verein zu vergeben.

Dabei hast du folgende Optionen:

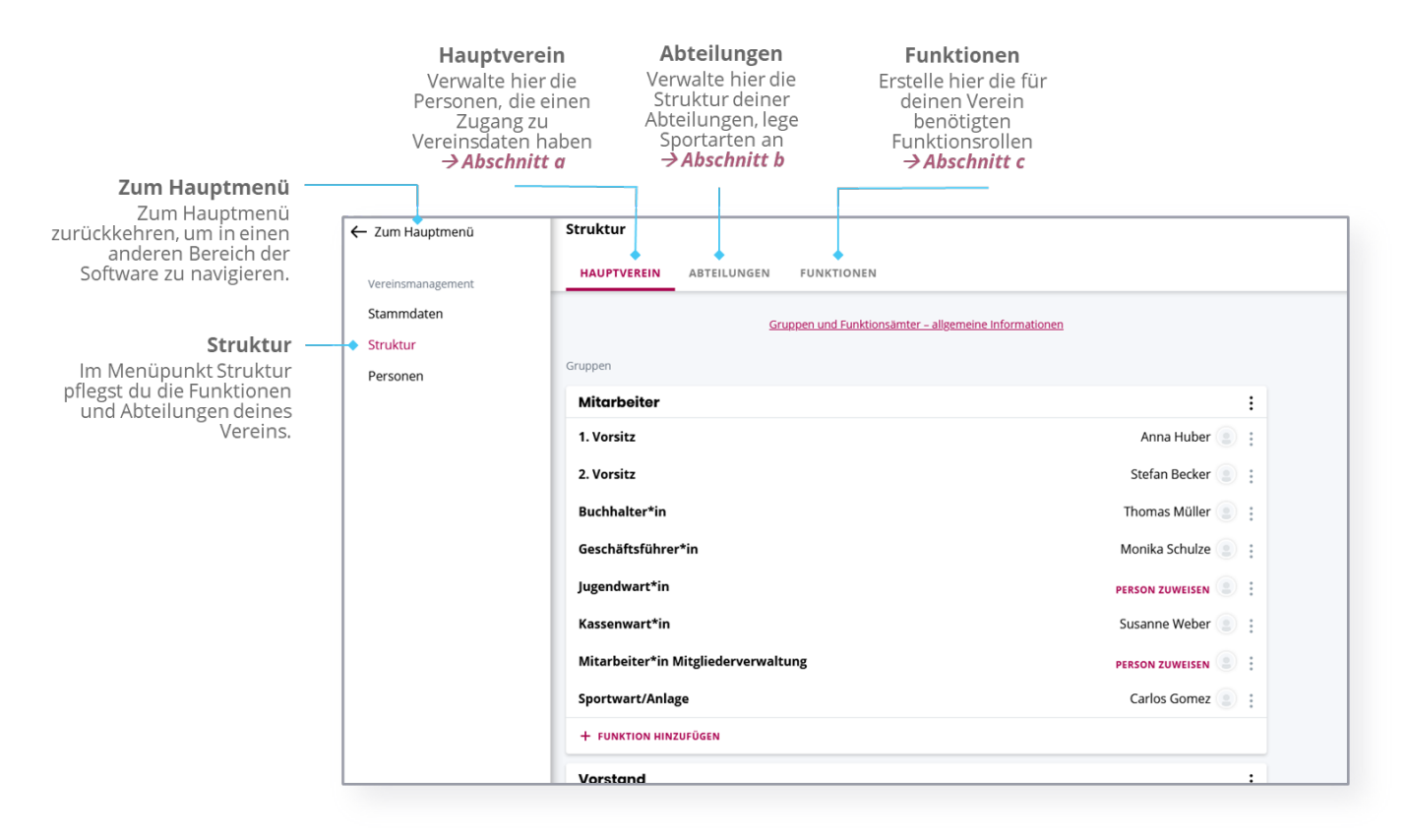

*Die weiteren Details findest du in den Abschnitten [2.1. Hauptverein](#page-4-0) bis 2.3. [Funktionen.](#page-9-0)*

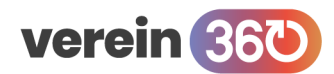

#### **Vereinsmanagement / Stammdaten / Hauptverein**

### <span id="page-4-0"></span>**2.1. Hauptverein**

Im Bereich Hauptverein verwaltest du die Personen, die Zugriff auf die Vereinsdaten haben. Nur Personen, die in diesem Bereich hinterlegt sind, können Vereinsdaten einsehen und bearbeiten. Achte darauf, dass du den Personen nur so viele Berechtigungen wie notwendig gibst.

#### *ine Übersicht über die Rechte der einzelnen Funktionen findest du im Leitfaden "Rollen und Rechte".*

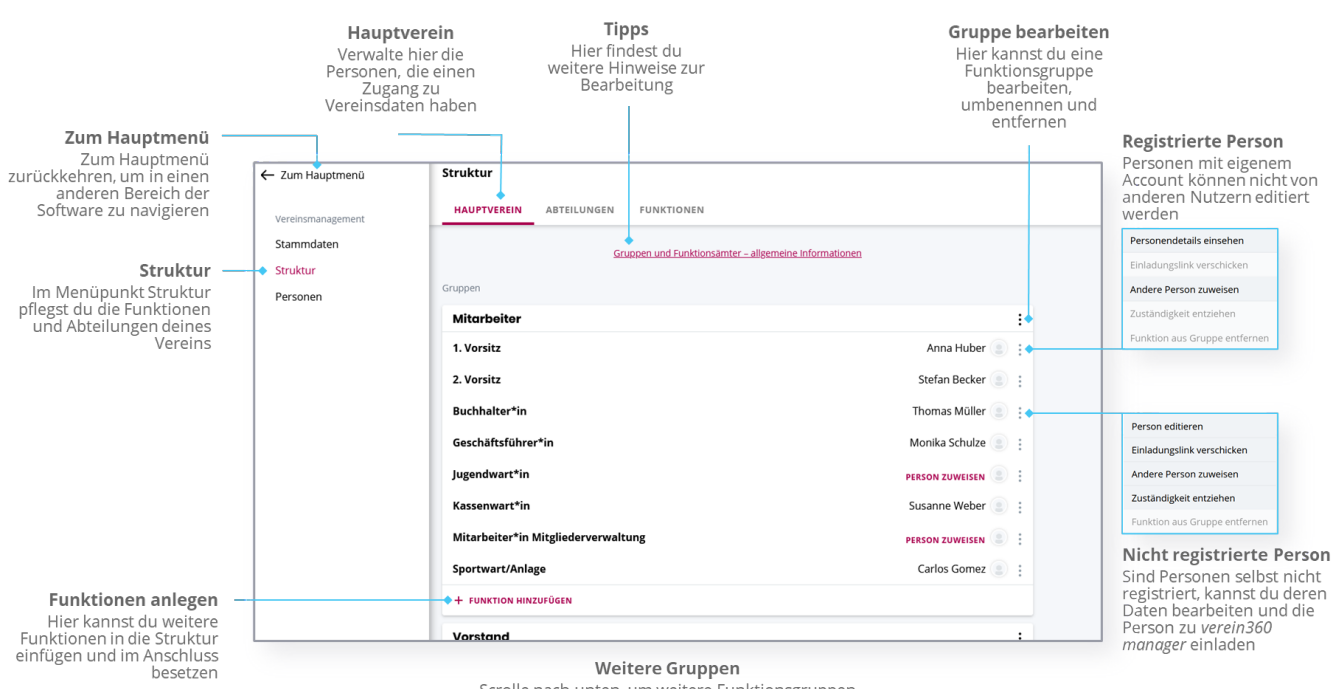

Scrolle nach unten, um weitere Funktionsgruppen<br>einzusehen und bei Bedarf zu erstellen

#### **Gruppe anlegen**

- **1.** Scrolle nach unten, klicke auf + NEUE GRUPPE ANLEGEN .
- **2.** Gib den Namen für die Gruppe an, klicke auf WEITER NOCH 2 SCHRITTE .
- **3.** Wähle mind. Eine Funktionärsrolle aus, bestätige auf WEITER NOCH 1 SCHRITT
- **4.** Weise den Rollen (falls gewünscht) Personen zu und beende auf FERTIG .

#### **Funktion anlegen**

- **1.** Klicke in der gewünschten Gruppe auf + FUNKTION HINZUFÜGEN.
- **2.** Wähle mind. Eine Funktionärsrolle aus, bestätige auf WEITER NOCH 1 SCHRITT .
- **3.** Weise den Rollen (falls gewünscht) Personen zu und beende auf FERTIG

#### **Funktion aus Gruppe entfernen**

- **1.** Klicke auf die drei Punkte : hinter der betreffenden Funktion.
- **2.** Klicke auf "Funktion aus Gruppe entfernen".
- **3.** Bestätigen durch einen Klick auf ENTFERNEN.

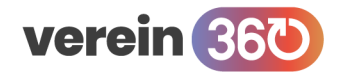

**Tipp:** Falls die Option ausgegraut ist, entferne zunächst die zugeordnete Person mit Klick auf "Zuständigkeit entziehen" .

#### **Person editieren**

*(nur für Personen möglich, die noch keinen eigenen Account in verein360 manager haben)*

- **1.** Klicke auf die drei Punkte : hinter der gewünschten Person.
- **2.** Wähle "Person editieren".
- **3.** Bearbeite nun für die Person.
	- Persönliche Daten
	- Kontaktdaten
	- Adressdaten
- 4. Beende die Bearbeitung durch einen Klick auf SCHLIESSEN.

**Tipp:** Falls du der Person einen Registrierungslink zu *verein360 manager* senden möchtest, musst du in den Kontaktdaten eine gültige E-Mail-Adresse hinterlegen.

#### **Einladungslink verschicken**

*(nur für Personen möglich, die noch keinen eigenen Account in verein360 manager haben)*

- **1.** Klicke auf die drei Punkte : hinter der gewünschten Person.
- 2. Wähle "Einladungslink verschicken".
- **3.** Kontrolliere die hinterlegte Mailadresse.
- **4.** Bestätige den Link-Versand durch Klick auf PERSON EINLADEN .

**Tipp:** Falls die Option "Einladungslink verschicken" ausgegraut ist, liegt das entweder daran, dass die Person bereits selbst registriert ist oder es ist keine gültige Mailadresse hinterlegt (siehe hierzu Person editieren).

#### **Personendetails einsehen**

*(nur für Personen möglich, die eigenen Account in verein360 manager haben)*

- **1.** Klicke auf die drei Punkte  $\colon$  hinter der gewünschten Person
- **2.** Wähle "Personendetails einsehen".
- **3.** Kontrolliere die hinterlegte Personendetails.
- **4.** Beende die Einsicht durch einen Klick auf SCHLIESSEN .

#### **Person zuweisen / Andere Person zuweisen**

- **1.** Klicke auf die drei Punkte ⁝ hinter der betreffenden Person oder der unbesetzten Rolle.
- 2. Wähle "Person zuweisen" oder "Andere Person zuweisen".
	- Person auswählen, die schon in *verein360 manager* angelegt ist:
		- Suche in der Suchleiste nach der gewünschten Person
		- Klicke diese an
		- Bestätige die Zuweisung mit Klick auf PERSON ZUWEISEN .
	- Person hinterlegen, die noch nicht in *verein360 manager* angelegt ist
		- Klicke auf + NEUE PERSON ANLEGEN
		- Gib mind. Die rot umrahmten Angaben an

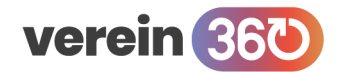

• Bestätige mit Klick auf ANLEGEN .

**Tipp:** Falls die Person gleichzeitig auch Mitglied im Verein ist, lege die Person als Mitglied (im Bereich Mitglieder  $\rightarrow$  Mitgliederliste) an und wähle sie danach aus (siehe 1.)

### **Zuständigkeit entziehen**

- **1.** Klicke auf die drei Punkte : hinter der betreffenden Person
- 2. Beende die Zuweisung der Person mit Klick auf "Zuständigkeit entziehen".

Tipp: Falls die Option "Zuständigkeit entziehen" ausgegraut ist, handelt es sich um eine Pflichtfunktion, die nicht unbesetzt sein darf.

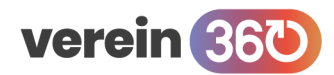

#### **Vereinsmanagement / Stammdaten / Abteilungen**

# <span id="page-7-0"></span>**2.2. Abteilungen**

Im Bereich Abteilungen kannst du die Bearbeitung der vorhandenen Abteilungen und Sportarten vornehmen. Hier kannst du deinen Verein nach deinen Bedürfnissen digital abbilden.

*Tipps zur erstmaligen Anlage der Struktur findest du im Leitfaden zum Thema "Onboarding"*

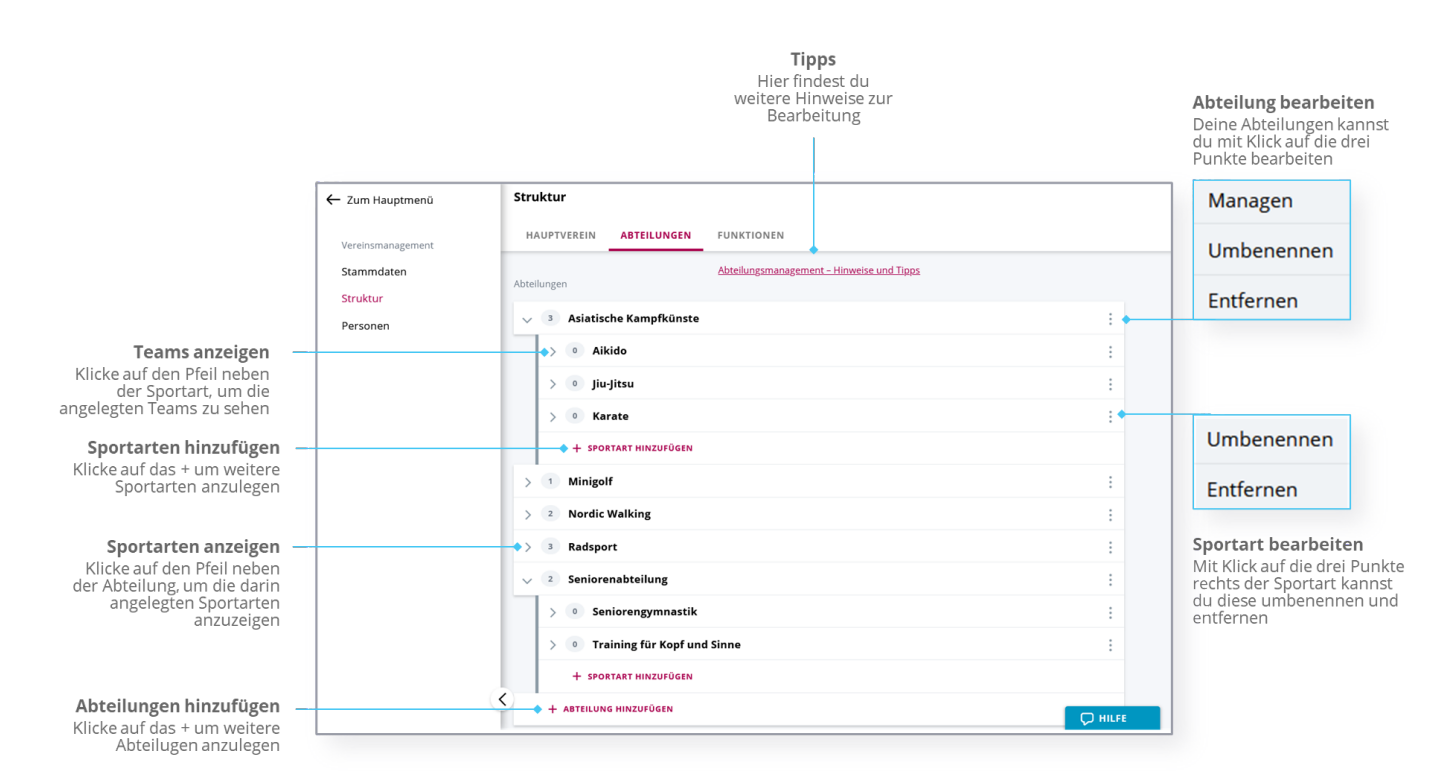

*Die Anleitung zur Anlage von Teams findest du im Leitfaden zum Thema "Sportbetrieb"*

#### **Abteilung hinzufügen**

- **1.** Scrolle ggf. nach unten und klicke auf + ABTEILUNG HINZUFÜGEN.
- **2.** Gib den Namen der Abteilung an, klicke auf WEITER NOCH 2 SCHRITTE .
- **3.** Wähle mind. Eine Sportart aus der Liste aus, bestätige auf WEITER NOCH 1 SCHRITT
- **4.** Ändere bei Bedarf die Bezeichnungen für die Sportarten und beende auf FERTIG .

#### **Sportart hinzufügen**

- **1.** Öffne die entsprechende Abteilung durch Klick auf den Pfeil vor dem Namen.
- **2.** Klicke auf + SPORTART HINZUFÜGEN.
- **3.** Wähle mind. Eine Sportart aus der Liste aus, bestätige auf WEITER NOCH 1 SCHRITT
- **4.** Ändere bei Bedarf die Bezeichnungen für die Sportarten und beende auf FERTIG .

#### **Abteilung managen**

- **1.** Klicke auf die drei Punkte : rechts der betreffenden Abteilung.
- **2.** Klicke auf "Managen".

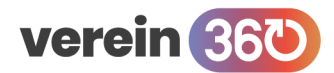

**3.** Du gelangst automatisch in den Bereich Sportbetrieb.

#### **Abteilung umbenennen**

- **1.** Klicke auf die drei Punkte : rechts der betreffenden Abteilung.
- **2.** Gib die neue Bezeichnung für die Abteilung an.
- **3.** Bestätige die Änderung durch Klick auf ÄNDERUNG ÜBERNEHMEN .

#### **Abteilung entfernen**

- **1.** Klicke auf die drei Punkte : rechts der betreffenden Abteilung.
- **2.** Klicke auf "Entfernen".
- **3.** Bestätige durch einen Klick auf ENTFERNEN.

**Tipp:** Falls die Option Abteilung entfernen ausgegraut ist, sind noch nicht alle Sportarten in der Abteilung entfernt oder es gibt aktive Abteilungsleiter in der Abteilung.

#### **Sportart umbenennen**

- **1.** Klicke auf die drei Punkte : rechts der betreffenden Sportart.
- **2.** Gib die neue Bezeichnung für die Sportart an.
- **3.** Bestätige die Änderung durch Klick auf ÄNDERUNG ÜBERNEHMEN .

#### **Sportart entfernen**

- **4.** Klicke auf die drei Punkte : rechts der betreffenden Sportart.
- **5.** Klicke auf "Entfernen".
- **6.** Bestätige durch einen Klick auf ENTFERNEN.

**Tipp:** falls die Option Sportart entfernen ausgegraut ist, sind noch nicht alle Mitglieder in dieser Sportart beendet oder es gibt aktive Teams oder Teammanager in der Sportart.

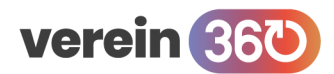

#### **Vereinsmanagement / Stammdaten / Funktionen**

### <span id="page-9-0"></span>**2.3. Funktionen**

Im Bereich Funktionen siehst du alle Funktionen, die in *verein360 manager* zur Verfügung stehen. Jede dieser Funktionen hat bestimmte Rechte. So kann z.B. eine Person, der die Rolle "1. Vorsitzender" zugewiesen wurde, alle administrativen Aufgaben des Vereins inklusive der Einladung weiterer Funktionäre durchführen. Ein "Mitarbeiter Mitgliederverwaltung" hat hingegen nur Zugriff auf die Mitgliederdaten und kann keine weiteren Funktionäre einladen.

*Eine Übersicht über die Rechte der einzelnen Funktionen findest du im Leitfaden "Rollen und Rechte".*

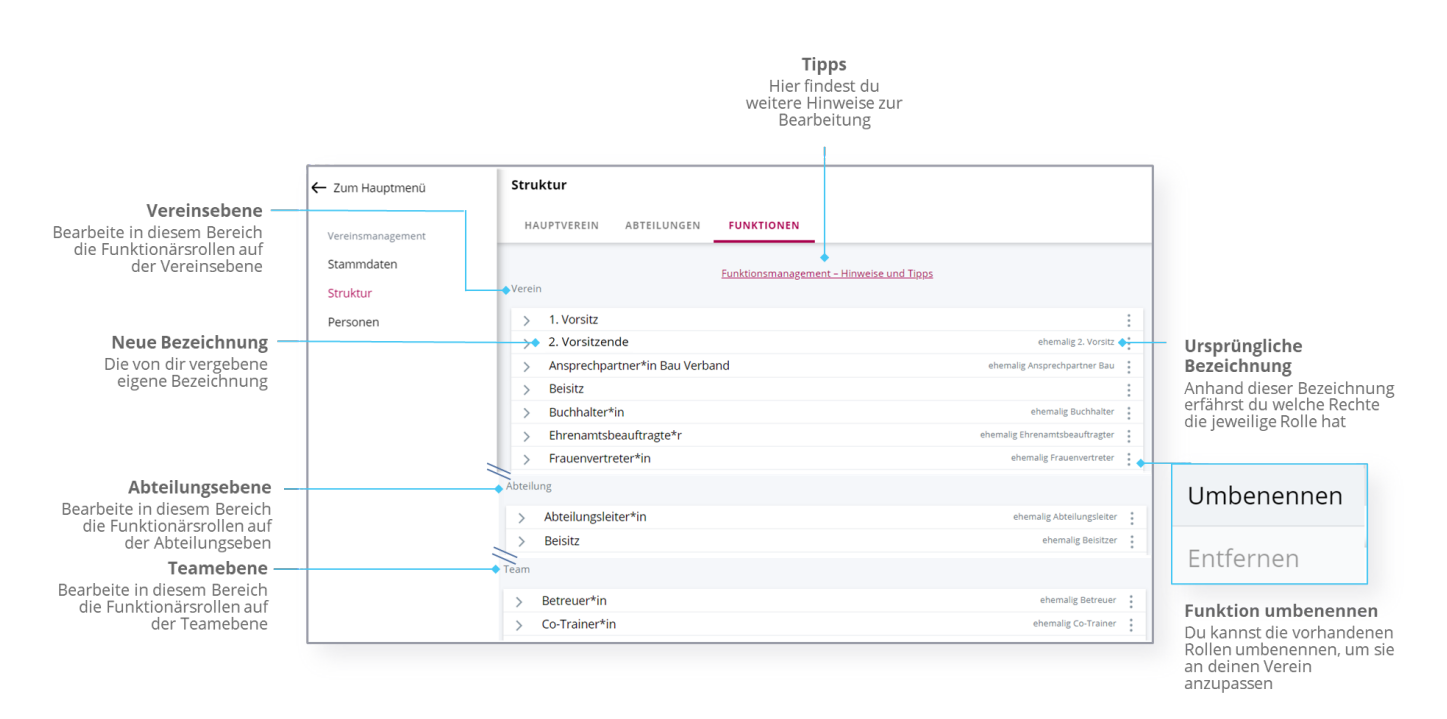

Die Funktionen sind in die drei Kategorien "Verein", "Abteilung" und "Team" aufgeteilt. Anhand dieser Kategorie erkennst du, auf welche Bereiche deines Vereins die einzelnen Funktionen Zugriff haben. Eine Funktion der Kategorie "Team" kann bspw. nur das zugewiesene Team bearbeiten. In der obenstehenden Grafik wurde für die einfachere Darstellung jeder Bereich abgekürzt dargestellt.

#### **Funktion umbenennen**

- **1.** Klicke auf die drei Punkte : rechts der gewünschten Rolle.
- **1.** Klicke auf "Umbenennen".
- **2.** Gib die gewünschte Bezeichnung an.
- **3.** Bestätige die Änderung durch Klick auf ÄNDERUNG ÜBERNEHMEN .

#### **Funktion entfernen**

Die vordefinierten Rollen können nicht entfernt werden.

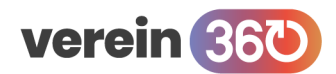

**Vereinsmanagement / Personen**

# <span id="page-10-0"></span>**3.Personen**

Zur Verwaltung aller relevanten Personen findest du im Bereich Vereinsmanagement unter "Personen" eine übersichtliche Personenliste. In dieser kannst du neben deinen Mitgliedern auch weitere für dich wichtige Personen aufnehmen. Dies können Sponsoren, Erziehungsberechtigte und weitere Gruppen sein.

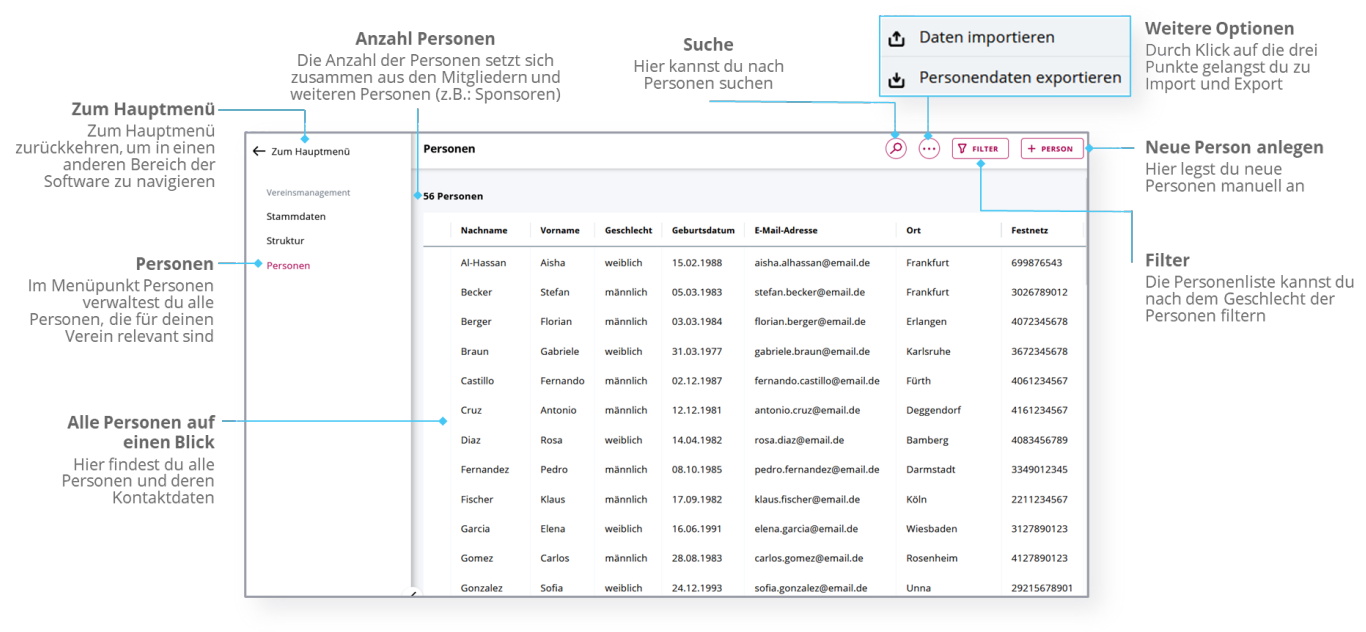

#### Blättern Scrolle nach unten, um durch die Seiten zu blättern und einzustellen, wie viele Personen pro Seite angezeigt werden

# <span id="page-10-1"></span>**3.1. Daten importieren**

- **1.** Klicke auf die drei Punkte in dem Kreis rechts oben.
- **2.** Wähle die Option "Daten importieren".
- **3.** Beachte die Hinweise und klicke auf JETZT STARTEN! .
- **4.** Mit Klick auf HIER VORLAGE FÜR PERSONENDATEN-IMPORT DOWNLOADEN kannst du die Vorlage (falls benötigt) herunterladen.
- **5.** Klicke auf WEITER ZUM UPLOAD..
- **6.** Beachte die Tipps und klicke auf DATEI HOCHLADEN .
- **7.** Der Dateimanager deines Gerätes öffnet sich und du kannst die gewünschte Datei auswählen.
- 8. Bestätige deine Auswahl durch einen Klick auf "Öffnen".
- **9.** Überprüfe die Änderungen.
- **10.** Wähle zwischen VERWERFEN und ÜBERNEHMEN . (je nachdem ist eine Änderung der Liste und erneuter Upload möglich oder die Daten werden in die Personenliste übernommen).

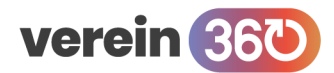

# <span id="page-11-0"></span>**3.2. Personendaten exportieren**

- **1.** Klicke auf die drei Punkte in dem Kreis rechts oben.
- 2. Wähle die Option "Personendaten exportieren".
- **3.** Klicke auf HERUNTERLADEN .
- **4.** Die Liste steht als Excel-Datei (.xlsx) auf deinem Gerät zur Verfügung.

# <span id="page-11-1"></span>**3.3. Person manuell anlegen**

- **1.** Klicke auf + PERSON .
- **2.** Gib die gewünschten Daten ein. Die Pflichtfelder sind rot hinterlegt und mit einem Stern markiert, sie bestehen aus den Angaben: Vorname, Nachname, Geburtstag und Geschlecht.
- **3.** Scrolle nach unten und bestätige mit Klick auf ANLEGEN .